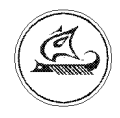

## **НАУЧНО-ТЕХНИЧЕСКИЙ ЦЕНТР "АРГО"**

# **Адаптер Ethernet МУР1001.9 EU 10PWR**

# **Инструкция по настройке**

ИН-4217-001-03215076-5108

Иваново 2010

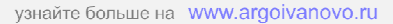

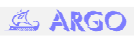

# **1 Общие сведения**

Первоначальная настройка адаптера МУР-1001.9 EU 10 производится с помощью Web-интерфейса или специальной программы конфигуратора «DeviceConfig».

### **2 Конфигурирование Адаптера с помощью Web-интерфейса**

Подключаем Адаптер к источнику питания +5v и к сети Ethernet . На компьютере запускаем любой Web-браузер (например: Internet Explorer). В строке адреса вводим IP-адрес адаптера (по умолчанию: 192.168.1.199), нажимаем ввод. Появляется окно подключения к адаптеру (рис. 2.1).

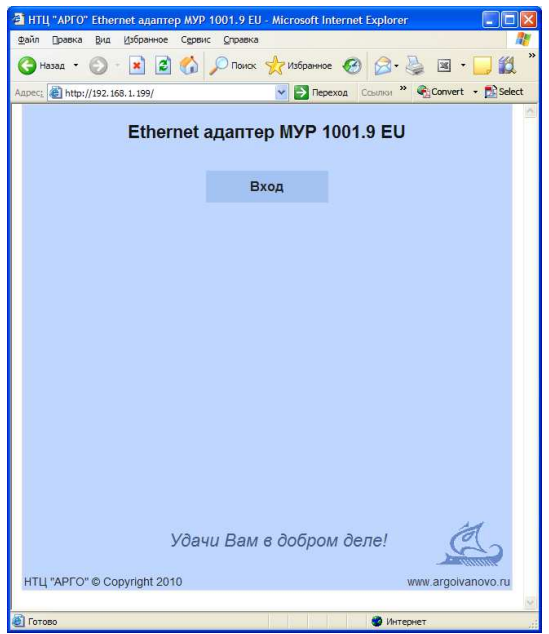

Рис. 2.1 Окно подключения

Нажимаем кнопку «Вход». В появившемся окне авторизации вводим Имя пользователя и пароль (по умолчанию Имя пользователя – admin, пароля нет) (рис.2.2)

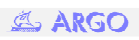

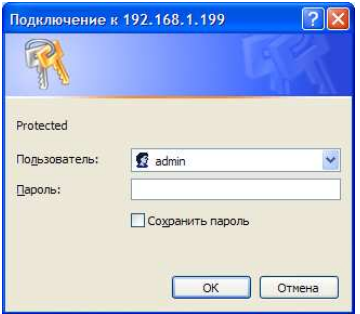

Рис. 2.2 Окно авторизации

После нажатия кнопки «ОК» на экран выводится основное окно настройки Адаптера (рис.2.3)

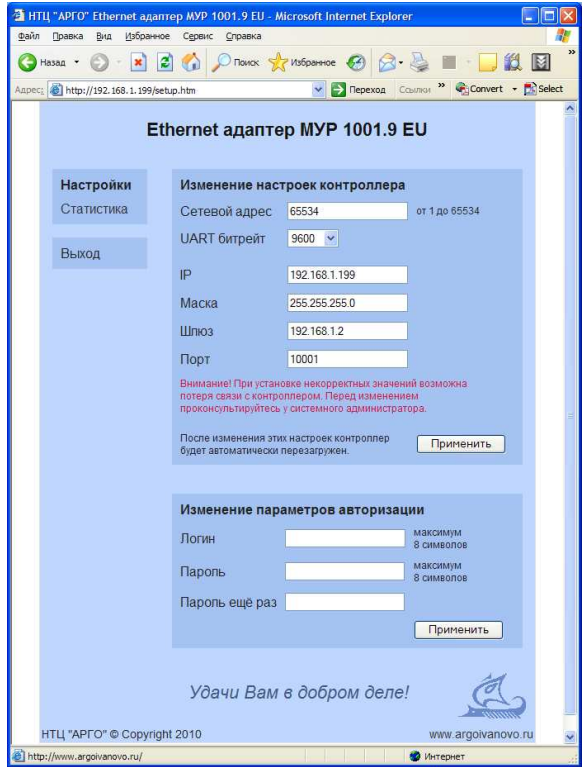

Рис. 2.3 Основное окно настройки адаптера

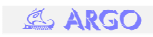

Здесь устанавливаем необходимые параметры и нажимаем кнопку «Применить». После этого адаптер перезагружается и новые настройки вступают в действие.

### **3. Конфигурирование Адаптера с помощью программы конфигуратора**

### **3.1.** *Запуск конфигуратора и подключение Адап**тера* **Ethernet**

Перед началом работы с конфигуратором нужно установить «Microsoft .NET Framework» версии не ниже 3.5.

Запуск конфигуратора осуществялется файлом DeviceConfig.exe. После запуска появляется окно программы (рис. 3.1).

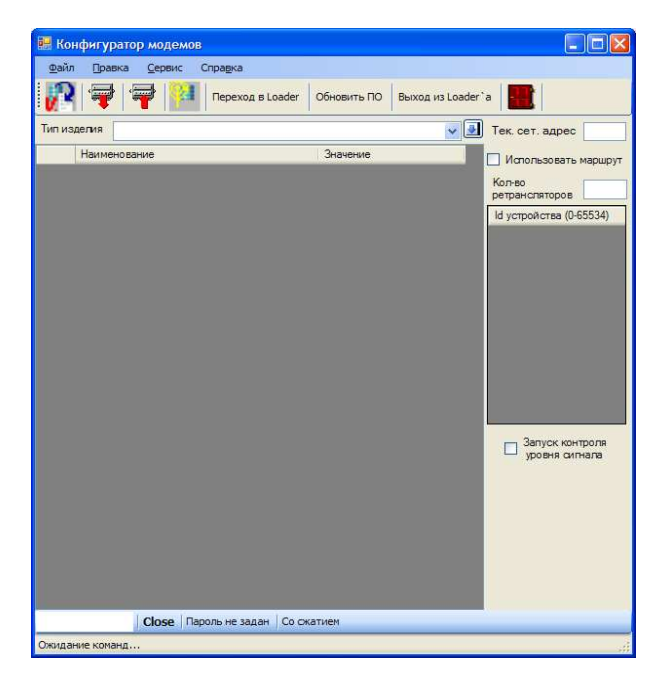

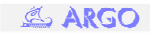

#### Рис. 3.1. Окно программы конфигуратора

В графе «Тип изделия» нужно выбрать «EU». (Рис. 3.2) и в главном поле окна программы высвечиваются настройки «по умолчанию».

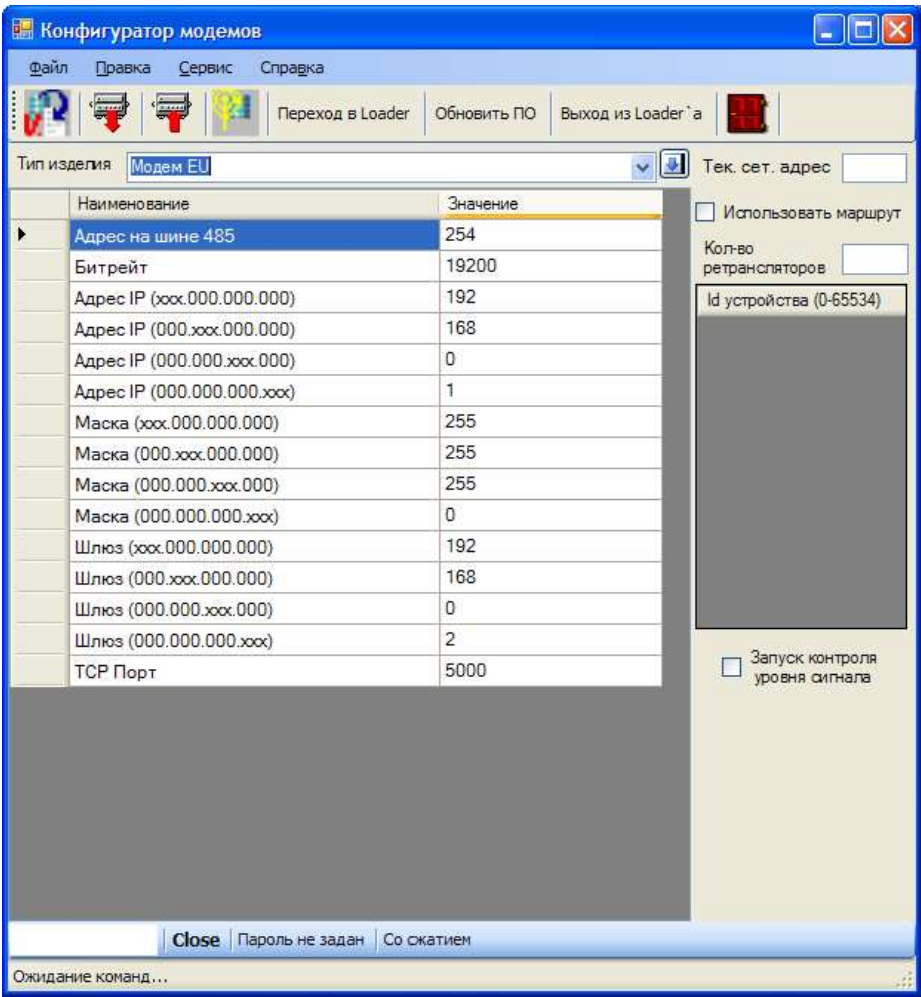

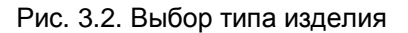

Адаптер Ethernet подключается к COM-порту компьютера. В зависимости от исполнения интерфейсной цепи адаптера, он может быть подключен напрямую к COM-порту интерфейсным кабелем, либо через преобразователь интерфейсов RS-232/RS-485.

Перед началом конфигурирования необходимо установить параметры связи адаптера с компьютером. Для этого в пункте главного меню «Сервис» (рис. 3.3.) выбирается команда «Параметры»,

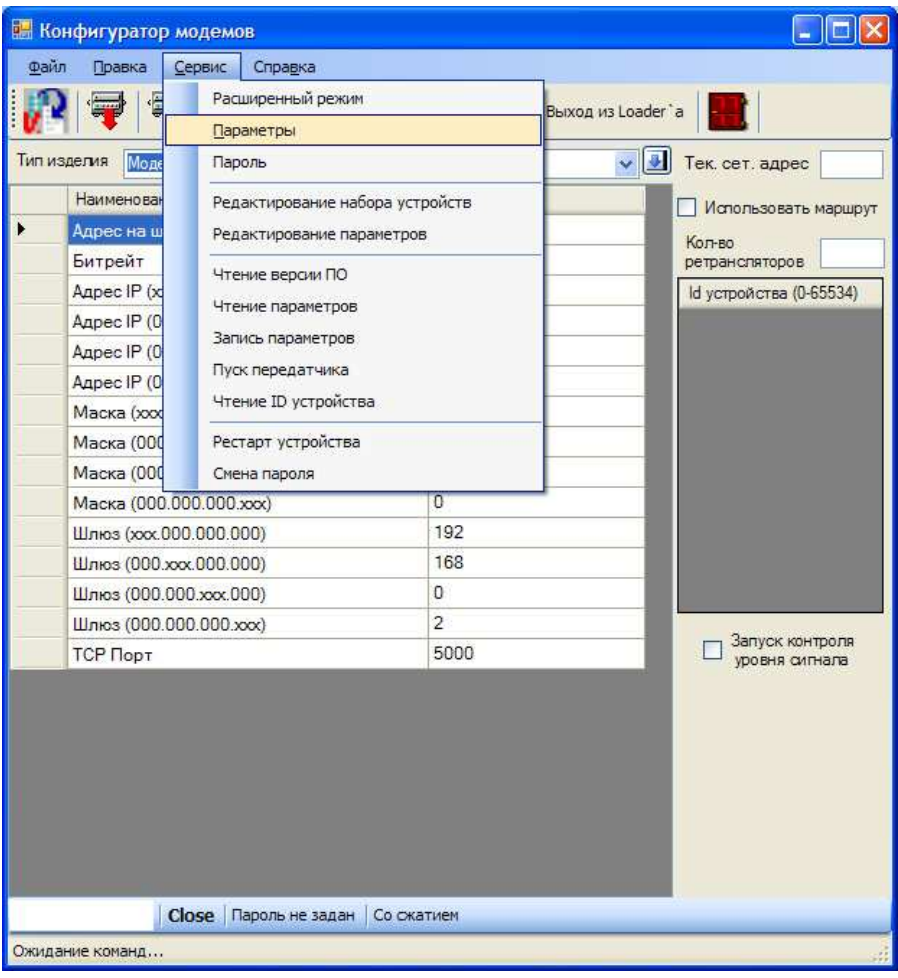

#### Рис. 3.3. Закладка для выбора COM потра

в появившемся окне выбирается COM-порт, к которому подключен адаптер, и скорость связи. Если скорость связи не известна, то она может быть определена атоматически по нажатию кнопки «Определение скорости» (рис 3.4.).

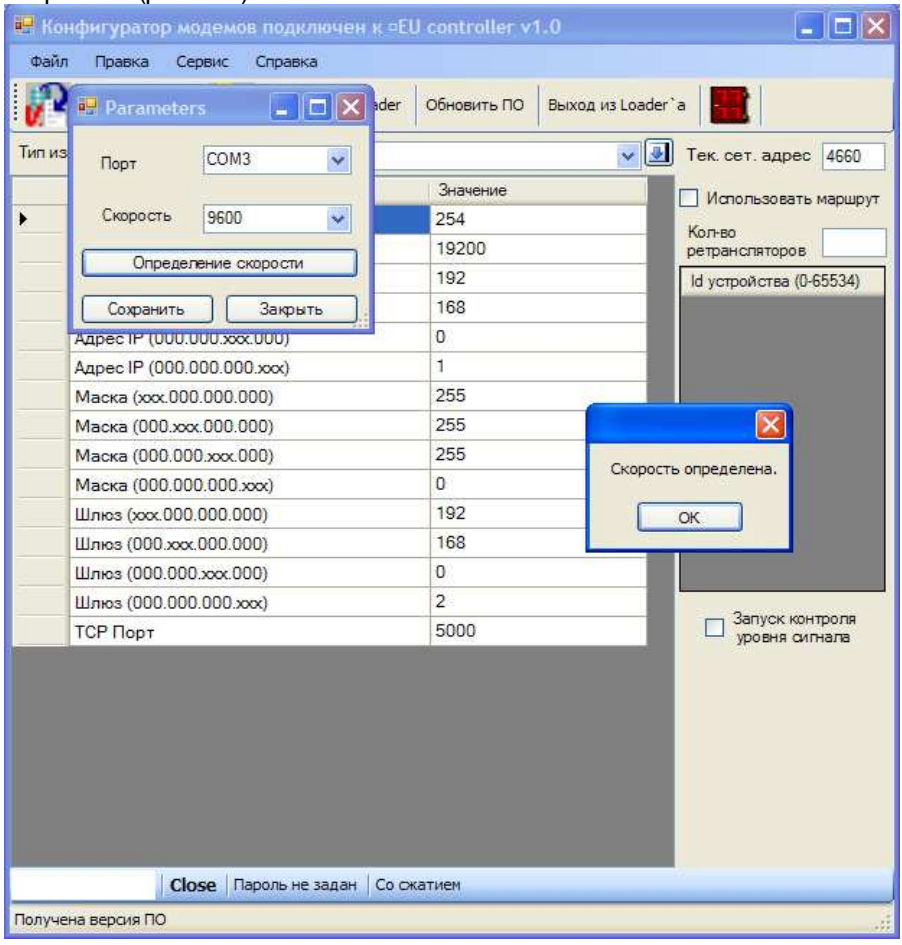

Рис. 3.4. Определение скорости

Нажатием кнопки **V. В считывается версия ПО** (рис 2.4.), которая отображается в правой части заголовка главного окна конфигуратора.

# **3.2.** *Конфигурирование Адаптера*

Конфигурирование следует начинать с установки настроек в главном окне конфигуратора после считывания конфигурации и определения версии ПО (рис 3.4) Изменение осуществляеться двойным кликом левой кнопки мыши по выбранному полю .

- Адрес на шине адрес адаптера для связи по 485 интерфейсу
- Битрейт скорость обмена с подключеным к интерфейсному разъему устройством
- Адрес IP (xxx.000.000.000) устанавливается IP адрес адаптера
- Маска (xxx.000. 000.000) маска подсети
- Шлюз (ххх.000.000.000) шлюз
- TCP порт порт

Так же возможно использование дополнительных настроек. Для этого в пункте главного меню «Сервис» устанавливаем галочку в поле «Расширеный режим». После этого в рабочем окне появляются 3 дополнительных параметра (рис 3.5):

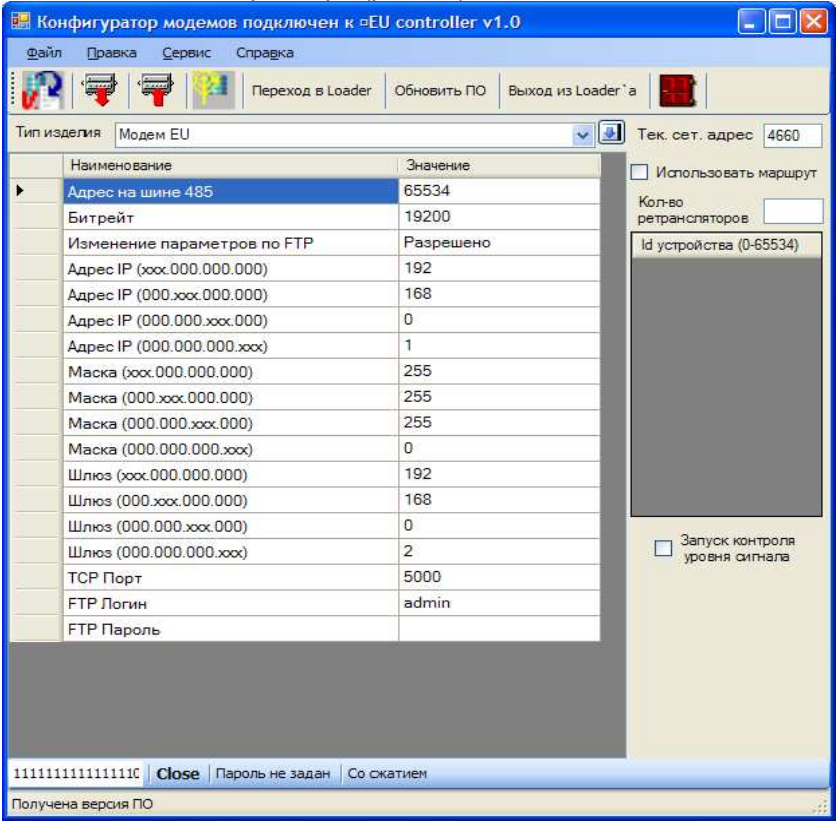

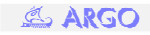

7

#### Рис. 3.5. Конфигурирование настроек

- Изменение параметров по FTP разрешение или запрещение изменения параметров адаптера через сеть Ethernet/Internet по протоколу FTP
- FTP Логин задается Логин пользователя
- FTP пароль задается Пароль пользователя

Чтобы записать новые параметры в адаптер необходимо:

- 1. Установить режим «Без сжатия», дважды щелкнув мышкой по надписи «Со сжатием» (рис.3.6)
- 2. Установить пароль для записи параметров в адаптер, дважды щелкнув мышкой по надписи «Пароль не задан» (рис.3.7). Этот пароль хранится в EEPROM адаптера и может быть индивидуальным (по умолчанию он равен «**31313131**»).

3. Нажать кнопку - «Записать параметры».

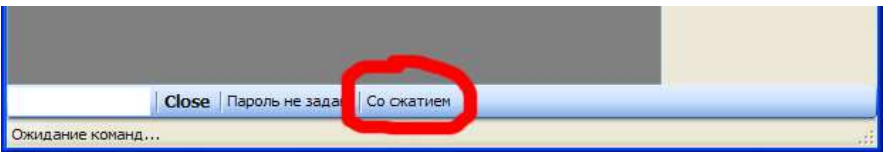

#### Рис. 3.6. Изменение режима сжатия

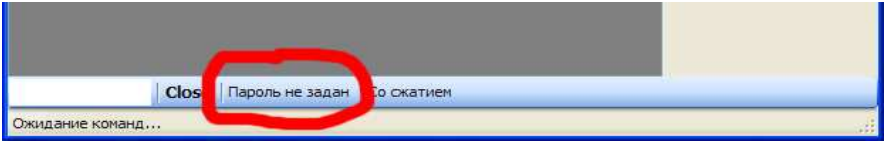

#### Рис. 3.7. Задание пароля на запись параметров

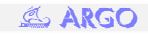